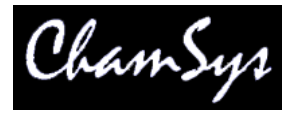

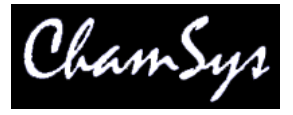

# **1. MagicQ Remote Application**

MagicQ systems can be used together with an Apple iPhone, iPad, iPod Touch or Android smart phones for remote control.

All MagicQ consoles support remote control. On MagicQ PC systems remote control support is only unlocked when connected to a MagicQ Wing or MagicQ Interfaces (not MagicDMX).

In order to use the remote with a MagicQ console there are two options – using an external wireless access point or using a USB wireless interface (Edimax EW-7711UAn) directly connected to the console.

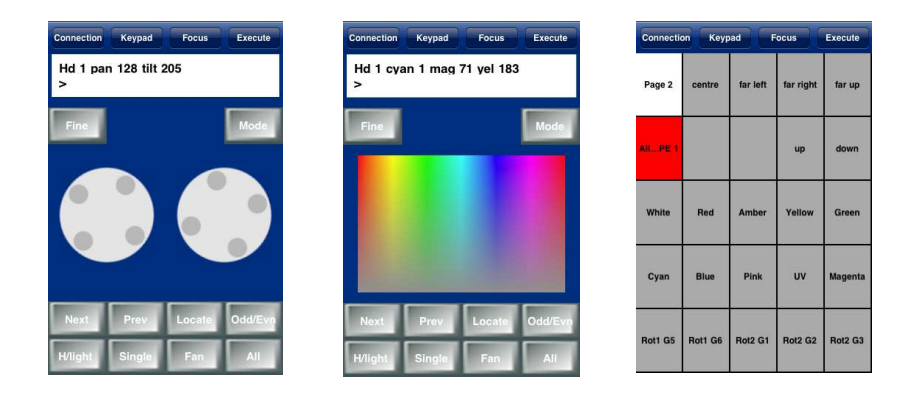

The ChamSys Remote application can be downloaded free of charge from the Apple App Store. For Android it can be downloaded free of charge from the Market Place.

To enable support for the remote application, set Setup, View Settings, Multi Console, Remote Control to "Enabled".

## **1.1 Setting up an access point**

In order to use a wireless access point with MagicQ you will need to configure the access point with a SSID, IP address, subnet mask and if required encryption.

Most access points have an inbuilt web server that enables configuration from a PC or Mac using a web browser. The web server generally has a username and password – you will need to consult the instruction manual for your particular access point.

Access points usually default to a standard IP addess such as 192.168.1.1 and subnet mask of 255.255.255.0. Most acess points have DHCP support – i.e. the access point will attempt to give out IP addresses to other computers on the network. DHCP may be enable or disabled by default depending on the type of access point. Consult the manual for your access point to determine how to configure it.

In order for the wireless access point to work correctly with MagicQ, the access point should be in the same IP address range as the MagicQ console / MagicQ PC/Mac.

#### *MagicQ Remote Application Configuration*

For example, if the console is set to IP address 2.9.200.5 then the access point should have an IP address on the  $2.9.200$ .x network – e.g.  $2.9.200.1$ . Note that many access points only support subnet masks of 255.255.255.0 instead of the normal ArtNet subnet mask 255.0.0.0. This can be overcome by simply making sure that all your devices are on the same subnet – i.e. all devices have a 2.9.200.x address.

The remote device (iPhone/iPod/iPad/Android) should also have an IP address on the same same network.

The access point can be set up with DHCP to provide a range of IP addresses to wireless devices – this removes the need to set the IP address manually on the remote device. For example, you could set up your wireless access point to give out IP addresses in the range 2.9.200.100 to 2.9.200.150.

Security settings should be set up on your access point to avoid unauthorised control of the console.

When using a wireless acess point the wireless settings in MagicO are not used – these are only used when using a USB Wireless device directly connected to a MagicQ console USB port. Ensure that Setup, View Settings, Network, Wireless Mode is set to Disabled.

# **1.2 MagicQ Pro 2010 Console with USB to Wireless interface**

It is possible to use a USB to wireless interface directly from a MagicQ Pro 2010 console. The currently supported interface is the Edimax EW-7711UAn.

On MagicQ the Console Wireless settings should be set to Ad-hoc with an IP address of 169.254.1.20 and a subnet mask of 255.255.0.0

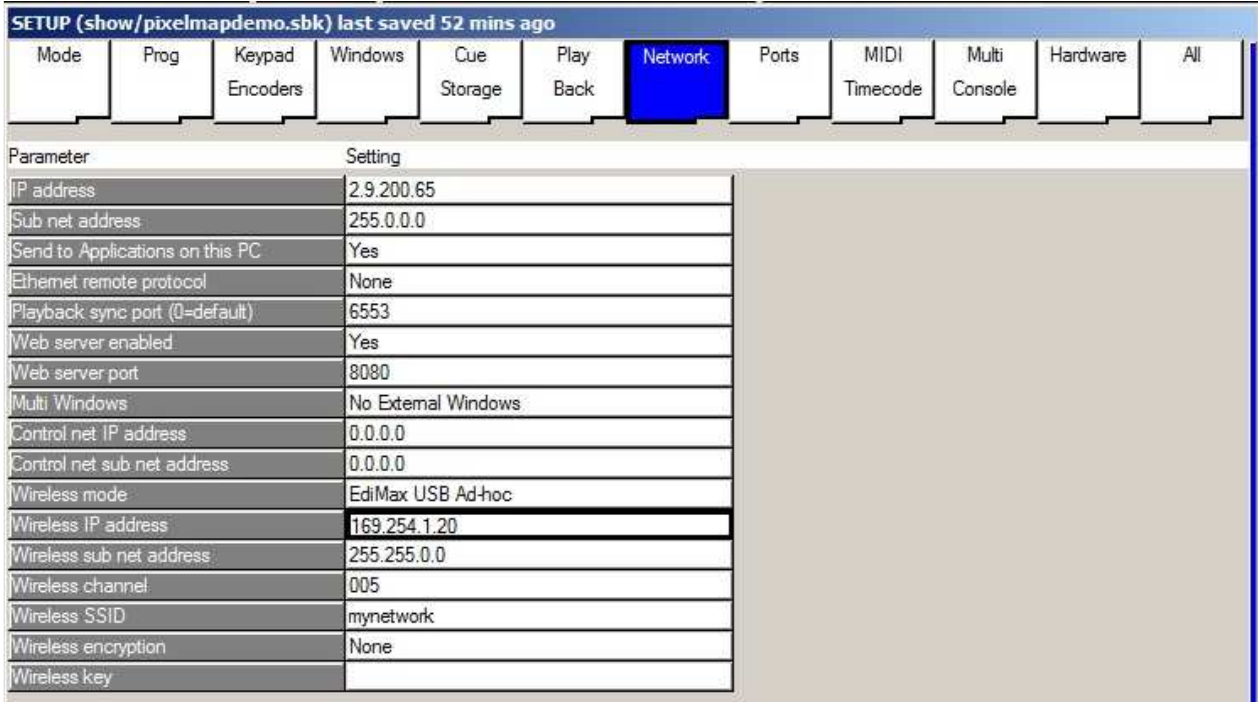

#### *MagicQ Remote Application Configuration*

The Wireless channel defaults to 0 indicating that the Edimax device will automatically pick a channel. If you wish to force use of a particular channel enter a number between 1 and 11.

Enter a name for the Wireless SSID – this will be the how the WIFI appears on the remote device – on iPhone go to Settings, Wi-Fi to select connection to the network.

The iPhone should be set to an IP address on the same same network – e.g. 169.254.1.1. Some iPhones/iPods use 169.254.1.1 automatically as their default address.

On iPhone 4 and iPad 2 it is often necessary to set up a static IP address on the iPhone/iPad. In addition on the iPhone/iPad set up the router IP to the IP address of the console.

So for example, if the MagicQ console is set with

Wireless IP address: 169.254.1.20 Wireless subnet mask: 255.255.0.0

Try the following settings on your iPod/iPhone/iPad

IP address: 169.254.1.30 Subnet mask: 255.255.0.0 Router IP: 169.254.1.20

Choose the encryption type. For secure encryption use WPA or WEP and set the passphrase in the Wireless Encrpytion field. When you try to connect to the network, the remote device will request a passphrase.

The MQ encryption keeps the wireless open (so anyone can connect to the wireless device) but puts a password on the iPhone application so only people who know the password can control the console. The MagicQ console will be hidden (no connection shown) until the correct password is entered on the iPhone.

### **1.3 Making a connection to MagicQ**

- Turn on your remote device and select the required wireless network to connect to the network name (SSID) of your access point or of your Edimax USB interface.
- Check the WiFi settings for the remote device to ensure that it has automatically received a correct IP address. If it has not automatically received an IP address then enter a static IP address manually – see above sections for how to configure the IP address, Subnet Mask and Router IP.
- On the iPhone/iPad click on Settings, select WiFi and then click the  $>$  to the right of the required network.
- Once you have a wireless connection with correct IP address, start the MagicQ remote application.
- In the remote application, go to the connection tab. You should see a list of all the available MagicQ consoles. Select the required console so that it has a tick by it.
- If you have enabled password protection (by setting Setup, View Settings, Network, Wireless Encyption  $= MQ$ ) then you will need to set the password in the Con tab on the remote device. The MagicQ consoles will not show until the password is correct. If you have not set encryption (Setup, View Settings, Network, Wireless Encyption = None) then the password should be blank (no characters).
- You should now have control. Change to the Key tab (iPhone) or Focus tab (iPad) and try selecting a Group (e.g. GROUP 1 ENTER).

### **1.4 Modifying palettes with the remote app**

It is easy to modify palettes with the remote application.

In the Focus tab (Key tab on iPad), select your heads (e.g. GROUP 1 ENTER) then select the position palette (e.g. POS 5 ENTER). If you cannot remember the numbers then change to the Windows tab and select the Pos, Colour or Beam Windows.

In the Focus tab use the enoder wheels to modify the look on stage. On the iPhone use the Bank button to change the attributes controlled by the wheel. On the iPad you can press the Pos, Colour, Beam buttons.

When you are happy with you look then record over the palette (e.g. REC POS 5 ENTER). MagicQ will ask for a confirmation. Press 1 to confirm yes. Press 0 to cancel.

### **1.5 Using the Execute Winow**

We recommend you use the Execute Window on the remote app for shortcuts, group selections, focus test, etc... Items from the Group, Position, Colour, Beam, Cue Stack Store, Cue Store, Playback and Macro windows can all be copied into the Execute Window for immediate access from the remote device.

On the MagicQ console press the Execute Window and then press SET GRID SIZE to create grid 1. We recommend a grid size 5/5 for the iPhone/Android phones. For iPad 10/10 or 12/12 is good.

Copy items from the Group, Pos, Colour Beam windows into the Execute Window. You can copy multiple items in one go, by using SHIFT and the cursor keys in the source window to select multiple items. Press COPY. If it says "select source" then press COPY again. When it says "select destination" change to the Execute Window and select the place in the grid to copy to.